2.7.4 打开打印机电源后, Creality Sonic Pad将自动连接打印机(打印机开机 后会将SD/TF中的固件自动刷入)。

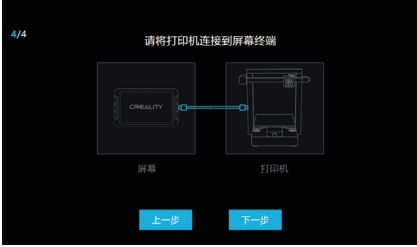

2.7.5 打印机固件刷写完成,点击重启。

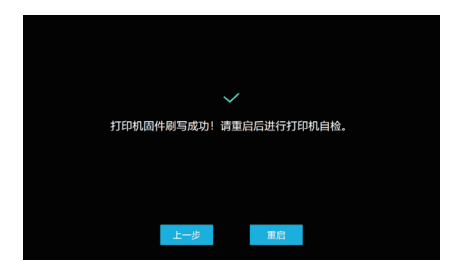

3. 功能自检

打印机固件刷写完成后,Creality Sonic Pad会自动重启打印机,重启后进 入功能自检,按照屏幕指示进行操作。自检完成后,点击立即体验,屏幕将会 保存相关的用户配置,并重载系统,进入主页面后,即可开始使用本产品。

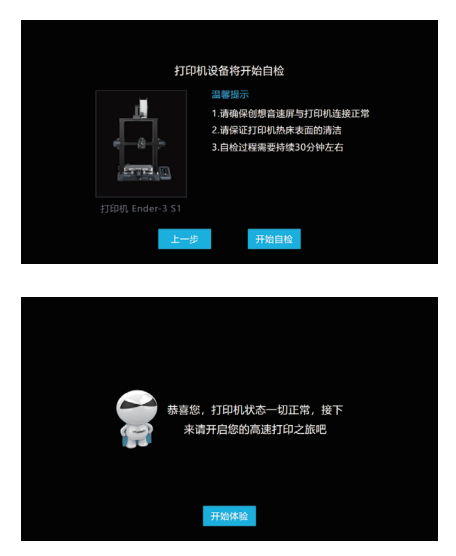

### **六. 日常使用**

1. 打印

1.1 进入主页面,点击" 打印"。

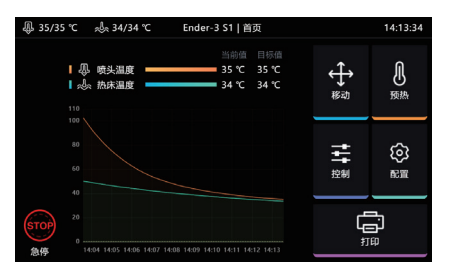

1.2 选择本地或U盘中保存的gcode文件,点击 中

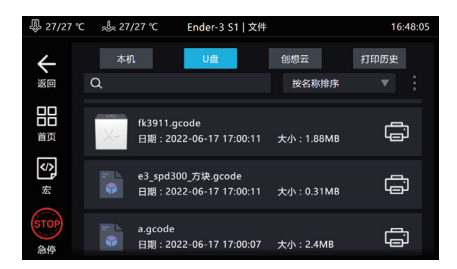

1.3 进入打印界面, 打印机开始工作, 界面中会显示预计时间等打印信息。

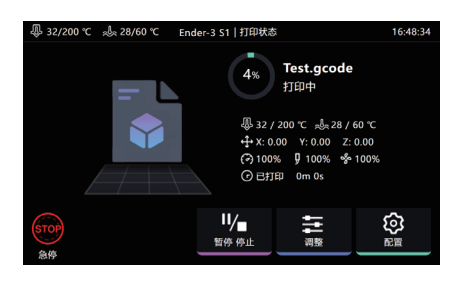

1.4 打印过程中可调整参数,具体参数如图所示。

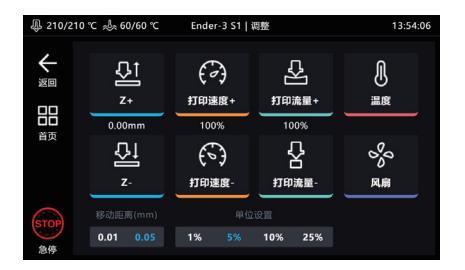

注意:参数调整只有在打印机正式开 始打印后才能进行调整,准备过程中 (如加热中)无法调整 。

1.5 打印过程中可选择暂停/停止打印,暂停后可继续打印,停止打印则会退出 打印界面,进入主界面。

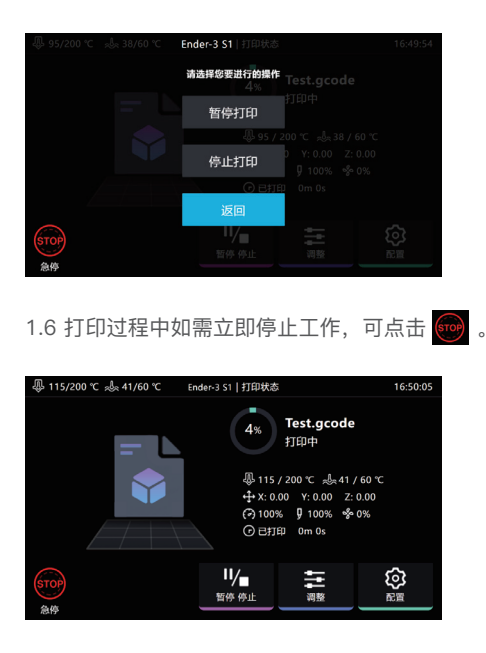

1.7 急停后Creality Sonic Pad会跳到如下界面,需要手动点击重启图标恢复连 接。

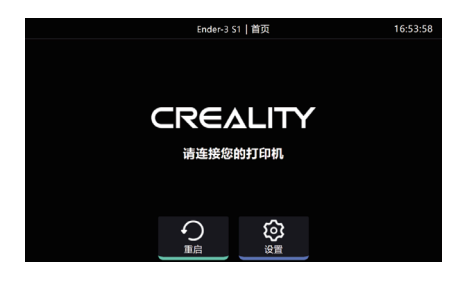

- 2. 切片文件管理
- 2.1 进入gcode选择界面,可进行以下操作。
- 管理gcode文件,U盘和本地文件可以相互复制及删除。 A
- 可选择文件排序类型。 B
- 模型预览区域可查看切片文件详情。 C
- D 点击 【景】可以直接打印此gcode文件。

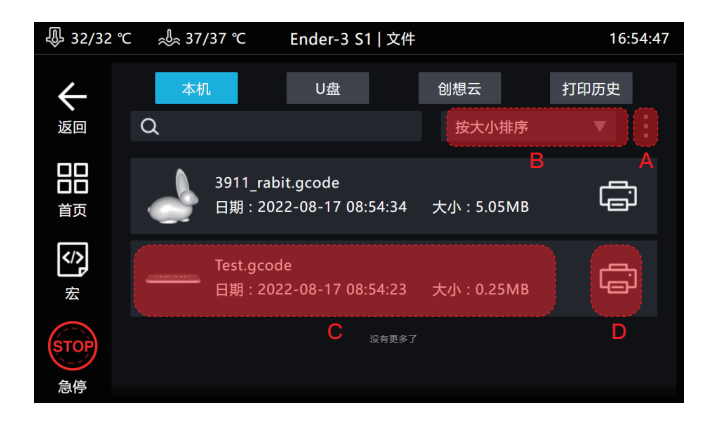

### **七. 系统升级**

1. 在线升级

1.1 在首页页面,依次进入"配置"——"其他设置",查看系统是否有新版本发布。

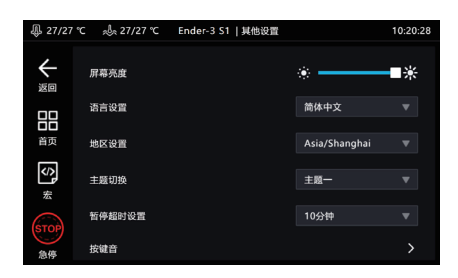

1.2 点击系统升级,按屏幕提示操作,升级完成后,系统会自动重启。

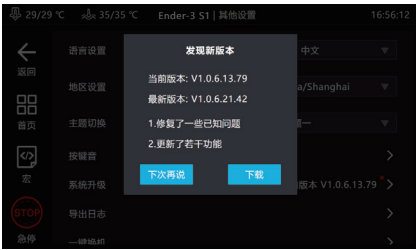

#### 2. U盘升级

2.1 请到 https://www.creality.com/pages/download Ecosystem 下载对 应的升级文件,解压后复制至U盘根目录,插入本机后会自动弹出升级提示,按 引导升级。

### **八. 高级设置**

1. 显示宏

点击 按钮可显示/隐藏宏功能(左侧栏和控制界面内)。

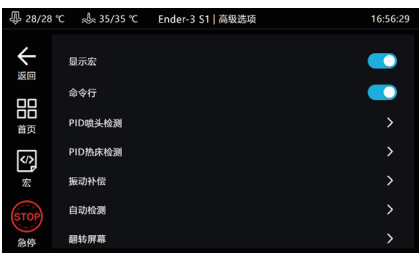

2. 命令行

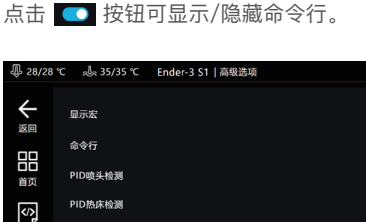

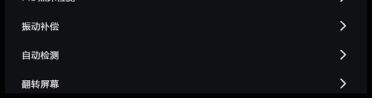

#### 3. PID喷头检测

奈藤

点击进入检测页面,设置喷头检测温度后,点击开始检测,根据提示确认检测完 毕后,系统会自动保存。

16:56:29

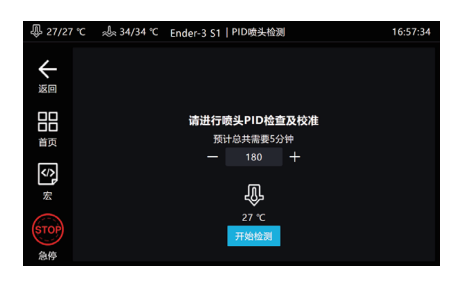

4. PID热床检测

点击进入检测页面,需要设置热床检测温度后,点击开始检测,根据提示确认检 测完毕后,系统会自动保存。

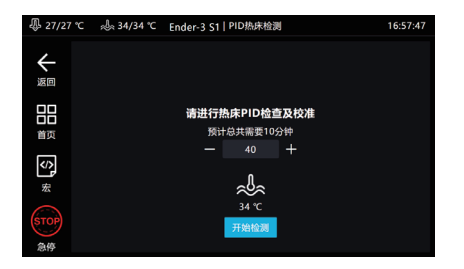

5.振动补偿

进入配置,高级设置,点击振动补偿。

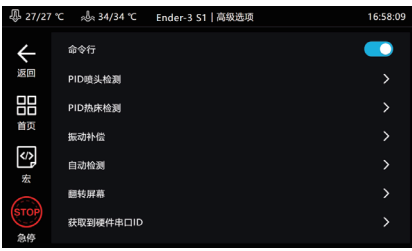

5.1 进入振动补偿页面,按图所示连接传感器和安装传感器。

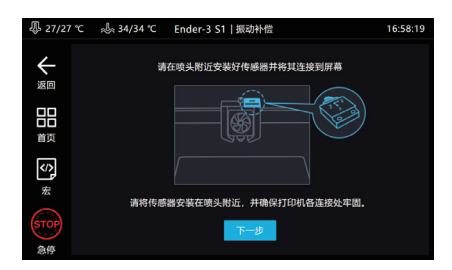

5.2 连接传感器并安装完毕后, 点击下一步, 进入检测页面。

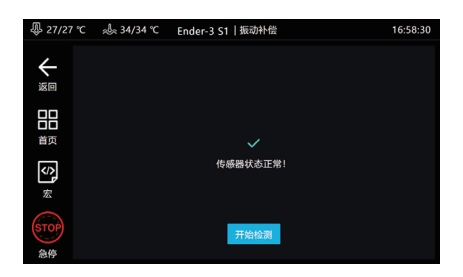

5.3 点击开始检测,打印机将归零,然后进行自动检测。

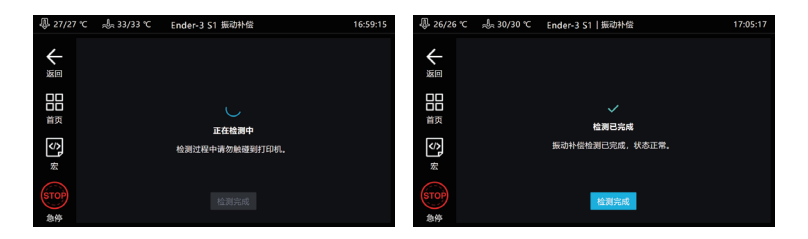

5.4 检测完毕后,点击检测完成,退出检测页面。保存配置后, Creality Sonic Pad将重启。

#### 6. 自动检测

自检项可自由选择,选取后,点击开始检测,跟随引导即可完成检测,完成后 需要保存配置。

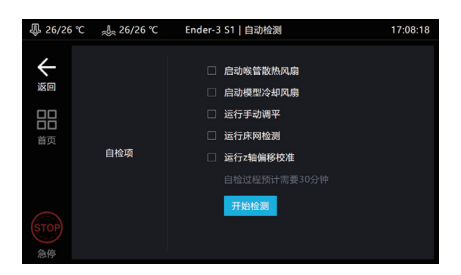

7. 屏幕翻转

点击确定,屏幕将翻转180°。

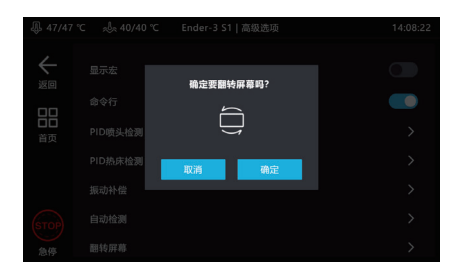

8. 获取硬件串口ID

点击获取,获取主板串口ID,用于自定义机型参数设置。

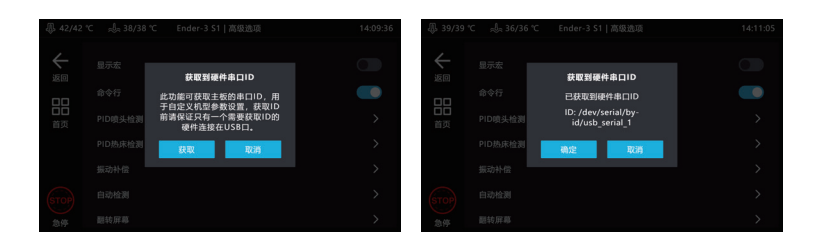

## **九. 延时摄影**

1. 在关机状态下, 将摄像头连接到Creality Sonic Pad USB接口, 进入配置页 面点击摄像头。

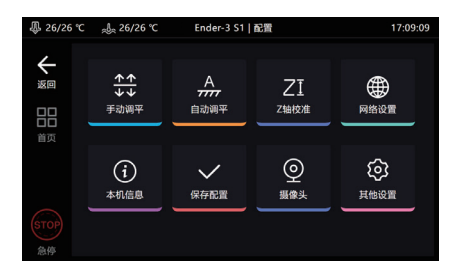

2. 进入摄像头页面, 点击摄像头图标, 勾选连接摄像头。

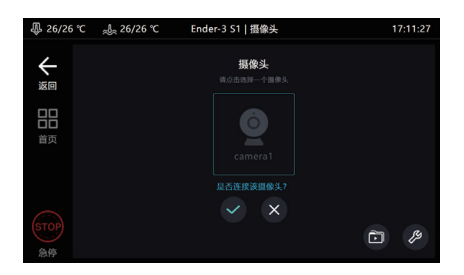

3. 点击此页面右下角的 2 标志, 进入设置页面。

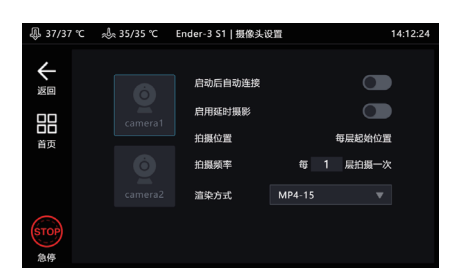

4. 点击启动后自动连接, 摄像头会在Creality Sonic Pad开机时启用, 点击启用 延时摄影,摄像头工作时,将对打印的模型按照设置的层数和渲染方式进行拍 摄,拍摄完毕后会生成延时摄影文件,点击右下角 面 图标进入查看。

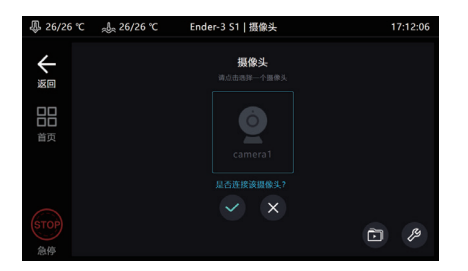

5. 进入延时摄影文件存放文件夹, 展示文件缩略图和打印信息, 点击展示列表 d 可进入文件管理模式。

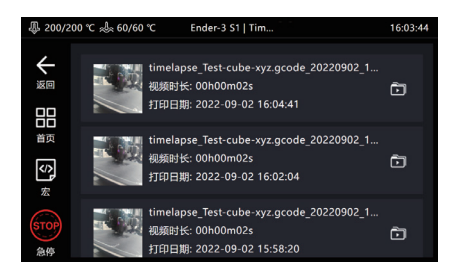

6. 进入文件管理模式,可选择播放,分享,导出,删除视频。

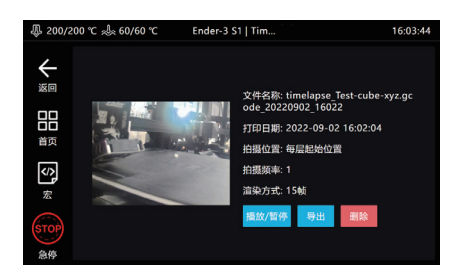

### **十. 切片软件显示预览图和缩略图**

1. Ultimaker Cura 5.1.0

1.1添加缩略图,选择"扩展"-"后期处理"-"修改G-code。

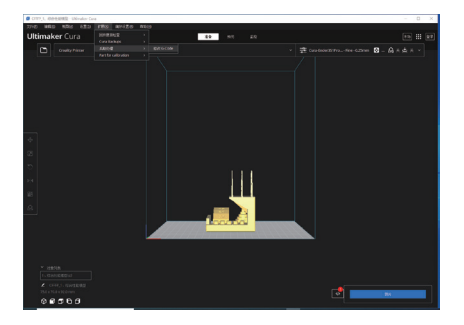

1.2 按图所示添加后期处理脚本,成功后脚本提示框会出现红点提示。

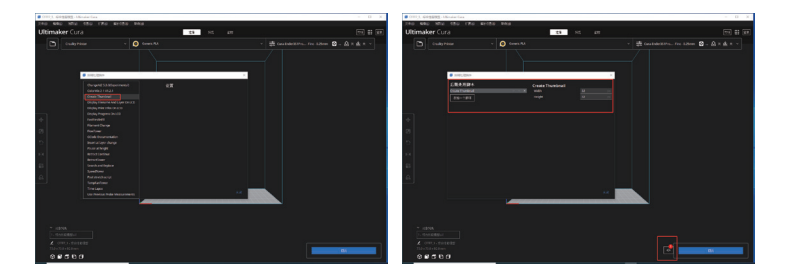

1.3 切片完成后,以ufp格式导出,使用U盘或WEB端上传Creality Sonic Pad 将自动生产带预览图的切片G-code文件。

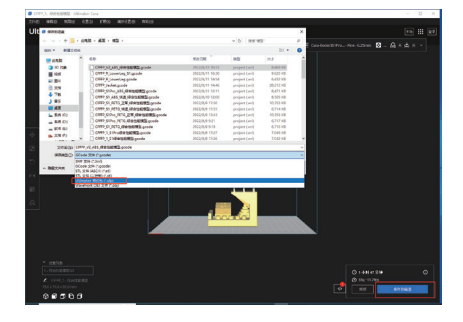

2. PrusaSlicer 2.4.2

2.1 添加缩略图和预览图,在"打印机设置"中修改"G代码缩略图"大小,即可添 加自定义大小的缩略图和预览图。

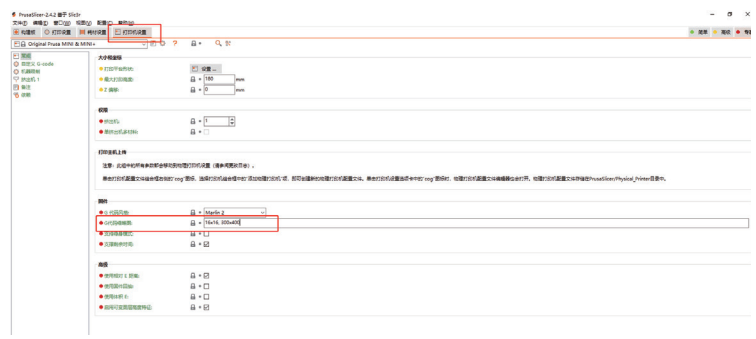

3. SuperSlicer 2.3.5

3.1 添加缩略图和预览图, 在"打印机设置"中修改"缩略图大小", 即可添加自 定义大小的缩略图和预览图。

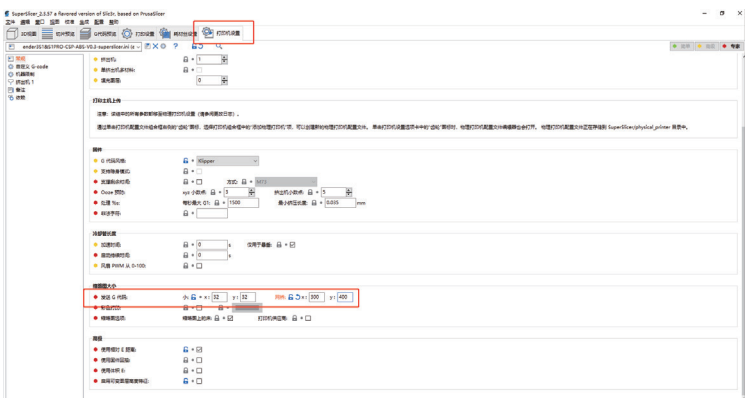

4. Creality Print

4.1 添加缩略图和预览图, 选择"工具"-"管理打印机", 进入打印机管理界面。

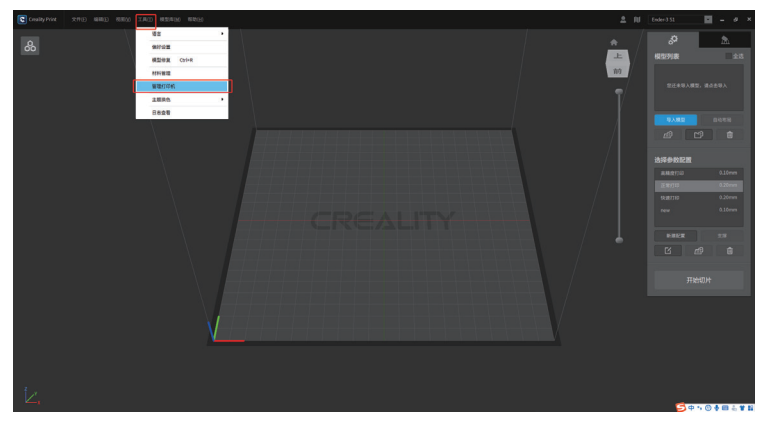

4.2 打印机管理界面勾选"是否生成预览图",并选择预览图大小,即可添加自 定义大小的预览图。

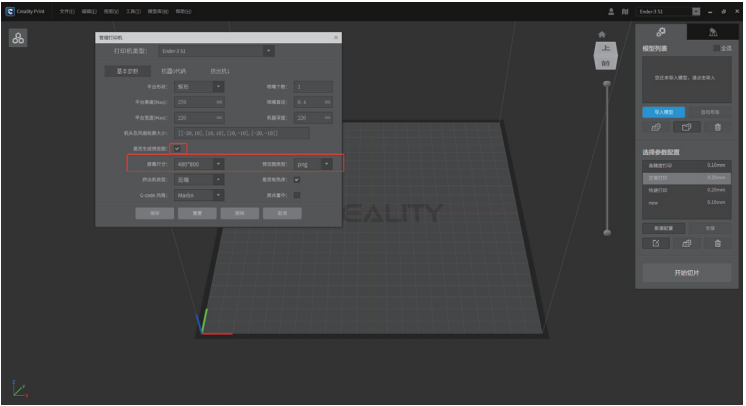

## **十一. 自定义机型适配**

1. 打印机固件编译 请在官网下载固件编译指导文件: https://www.creality.com/pages/download Ecosystem 固件编译环境搭建可参考视频教程: https://www.creality.com/pages/download Ecosystem

2. 自定义机型使用流程

2.1参照《自定义机型固件编译指导书》,自行编译固件和编写配置文件,准备 完毕后,一键换机选择机型时,选择其他机型。

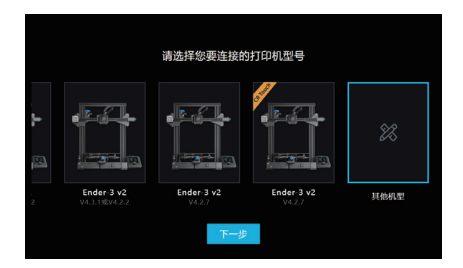

2.2 打印机需先烧录好自行编译的固件,然后将对应的配置文件Printer.cfg 存 入U盘并插入Creality Sonic Pad,点击下一步。

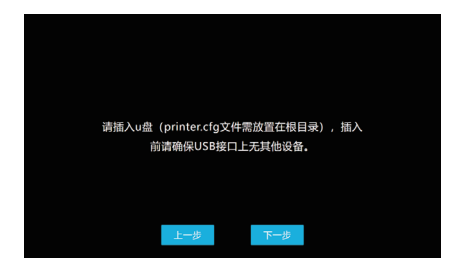

2.3 检测到配置文件后,点击下一步即可载入配置文件。

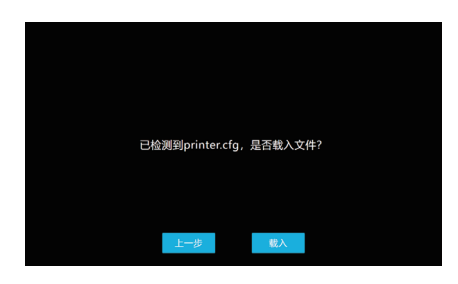

2.4 此时弹窗提示确保打印机固件已刷好并与本机连接。

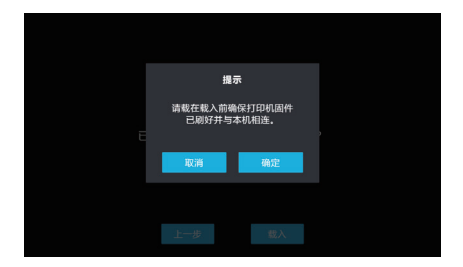

2.5 确保打印机固件已刷好并与本机连接,点击确认,Creality Sonic Pad将载 入配置文件并提示自检。

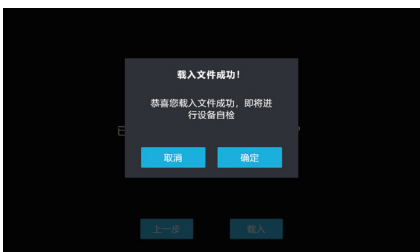

2.6 点击确定进入自检,自检流程请参照"首次使用"引导安装自检流程。

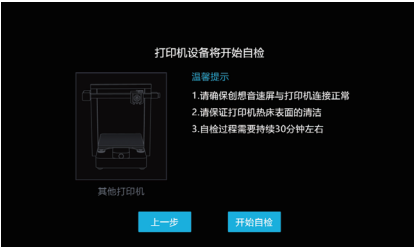

# **十二. WEB操作端的使用**

1. 获取Creality Sonic Pad IP地址

进入"配置-网络设置-无线网络/有线网络",获取Creality Sonic Pad当前局域 网IP地址。

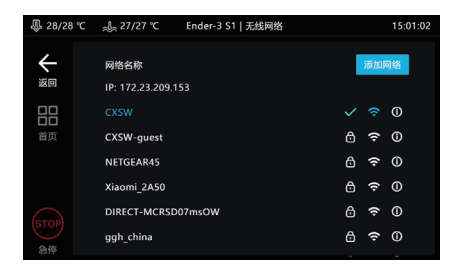

2. 获取Creality Sonic Pad序列号(DN号)

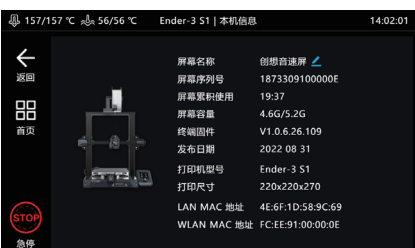

3.开启WEB操作端

确定PC和Creality Sonic Pad在同一局域网的情况下,将获取到的IP地址输入 到浏览器,或使用局域网域名spad-DN.local,DN为屏幕DN号前四位。

(示例:http://172.23.214.236或http://spad-8888.local)

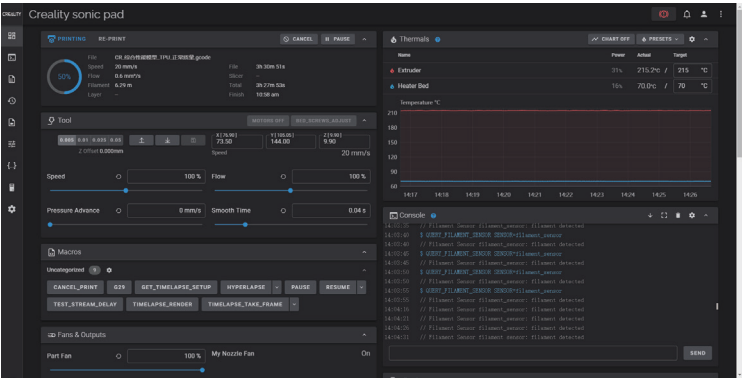

### **十三. FAQ**

请登录官网查看更多常见问题的解决办法: https://www.creality.com/pages/faq?spm=..page\_1934481.header\_1.1  $\rightarrow$  Ecosystem

为什么会出现在线升级失败?

1. 检查网络是否正常,需要保证网络正常才可下载升级包; 2. 网络正常的情况下如果提示"下载失败",请查看本机是否有大于500MB空间,如空间不足,应尝试清理 部分切片文件或延时摄影视频文件保证可用空间大于500MB再尝试升级; 3.网络正常且可用空间足够时若还提示"升级失败",需联系售后处理。

● 打印过程中终止打印?

1.检查打印机与Creality Sonic Pad连接是否正常; 2.检查Creality Sonic Pad和打印机电源连接是否正常。

- 延时摄影为什么没有拍摄成功?
- 1. 进入配置-摄像头查看是否有实时画面,如无画面应先开启;
- 2. 确认摄像头为通用摄像头,并已打开实时画面;
- 3. 进入配置-本机信息查看本机容量是否不足;
- 4. 检查是否已开启延时摄影,延时摄影拍摄频率是否设置正确(频率应小于切片层数)。
- 谐振补偿自动侦测时, 振动传感器应该安装在什么位置? 有无方向要求?

振动传感器应该安装于打印喷头上,可以使用我司提供的模型文件打印支架,然后使用螺丝紧固于支架 上,无方向要求。

● 为什么打印的模型边缘质量不好? 切片时加速度、速度设置多少合适?

可参考我司提供的切片软件配置参数,默认支持的机型(Ender-3 V2 / Ender-3 S1 / Ender-3 S1 Pro)可直接在切片软件中导入对应的参数配置文件。

为什么U盘读取异常?

1.检查U盘是否正常,将U盘插入电脑,尝试修复U盘文件系统或格式化,或更换U盘重试; 2.检查USB接口是否正常,换其它USB接口尝试; 3.如采用读卡器方式,请尝试更换读卡器(或者存储卡)来判断功能是否正常。

怎么配置文件才能兼容断料检测功能?

配置文件中添加 [filament\_switch\_sensor filament\_sensor] pause\_on\_runout: true switch\_pin: ^!PC15 注意! switch\_pin需要确认为断料检测器连接PIN。

#### 为什么一直无法成功连接打印机?

1.检查打印机是否通电; 2.检查打印机固件是否为正确的版本; 3.检查配置文件是否正确匹配; 4.检查USB连接是否正常; 5.检查当前Creality Sonic Pad软件版本是否为最新版本。

#### 为什么打印错层?

1.检查X,Y轴电机是否正常,皮带是否松动; 2.确认切片打印速度和加速度是否超过打印机正常范围,适当调整打印速度和加速度(可参考我司提供的 切片参数)。

为什么打印时拉丝严重?

需要确认切片文件相关参数(是否启用回抽,回抽距离,回抽速度,打印速度等)与连接的打印机机型是 否匹配,如不匹配需要重新调整参数并重新切片。

为什么无法连接WIFI网络?

1. 可尝试搜索其他WIFI并尝试连接, 确认是否可以正常连接; 当前设备支持WPA2的加密方式, 不支持 WPA3. 日只支持2.4G频段; 2. 检查密码正确性,检查路由器是否正常。

如何将延时摄影文件传输到PC上?

1.fluidd下载:PC浏览器打开设备WEB页(参照使用说明),在延时摄影菜单下下载; 2.U盘下载:插入U盘后,在配置-摄像头-延时摄影视频-视频详情页面点"导出"按钮,导出视频文件到U 盘,再从U盘复制到PC上。

为什么我的摄像头连接上之后无法正常使用?

1.Creality Sonic Pad默认开机加载摄像头设备;如果在开机后再插入摄像头,选中摄像头并选择启用 后,摄像头显示已启用,等待2分钟方可出现画面(有时需要再切换一下页面),或插入摄像头后重启 Creality Sonic Pad后可出现画面;

2.某些摄像头是定制化摄像头,未采用YUV和Mjpeg格式输出,可尝试更换摄像头再使用; 3.拔出摄像头改用U盘查看USB是否正常,如不正常请联系售后处理。

针对非默认机型如何编译固件及修改配置文件?

请参考我司提供的打印机适配指引链接。

#### ● 开机引导或一键换机时Ender3 V2机型无法连接如何处理?

开机引导或一键换机选择机型时应根据实际状况选择,主板版本需拆机查看,Ender-3 V2机型的四种选择对 应关系;

a.[机型图左上角CR Touch标志]Ender-3 V2 (V4.3.1或V4.2.2) : 对应已安装CR Touch的机型,主板版本为 V4.3.1 **武**V4.2.2

b.Ender-3 V2 (V4.3.1或V4.2.2) : 对应未安装CR Touch的机型,主板版本为V4.3.1或V4.2.2

c.Ender-3 V2 (V4.2.7) : 对应未安装CR Touch的机型,主板版本为V4.2.7

d.[机型图左上角CR Touch标志]Ender-3 V2 (V4.2.7) : 对应已安装CR Touch的机型,主板版本为V4.2.7

为什么把SD卡插入打印机,在Creality Sonic Pad找不到对应文件?

请将文件存于U盘,插入Creality Sonic Pad USB接口,便可读取到相应文件。

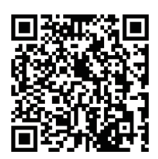

加入Facebook社区 https://www.facebook.com/groups/sonicpad 400-6133 882 cs@creality.com

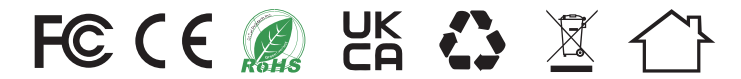

# 深圳市创想三维科技股份有限公司

深圳市龙华区民治街道新牛社区梅龙大道锦绣鸿都大厦18F 公司网站: www.cxsw3d.com 服务热线: 400 6133 882 0755-8523 4565

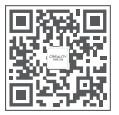